## **Adding the Richland County WMS Layers to ArcMap**

1. Open ArcMap

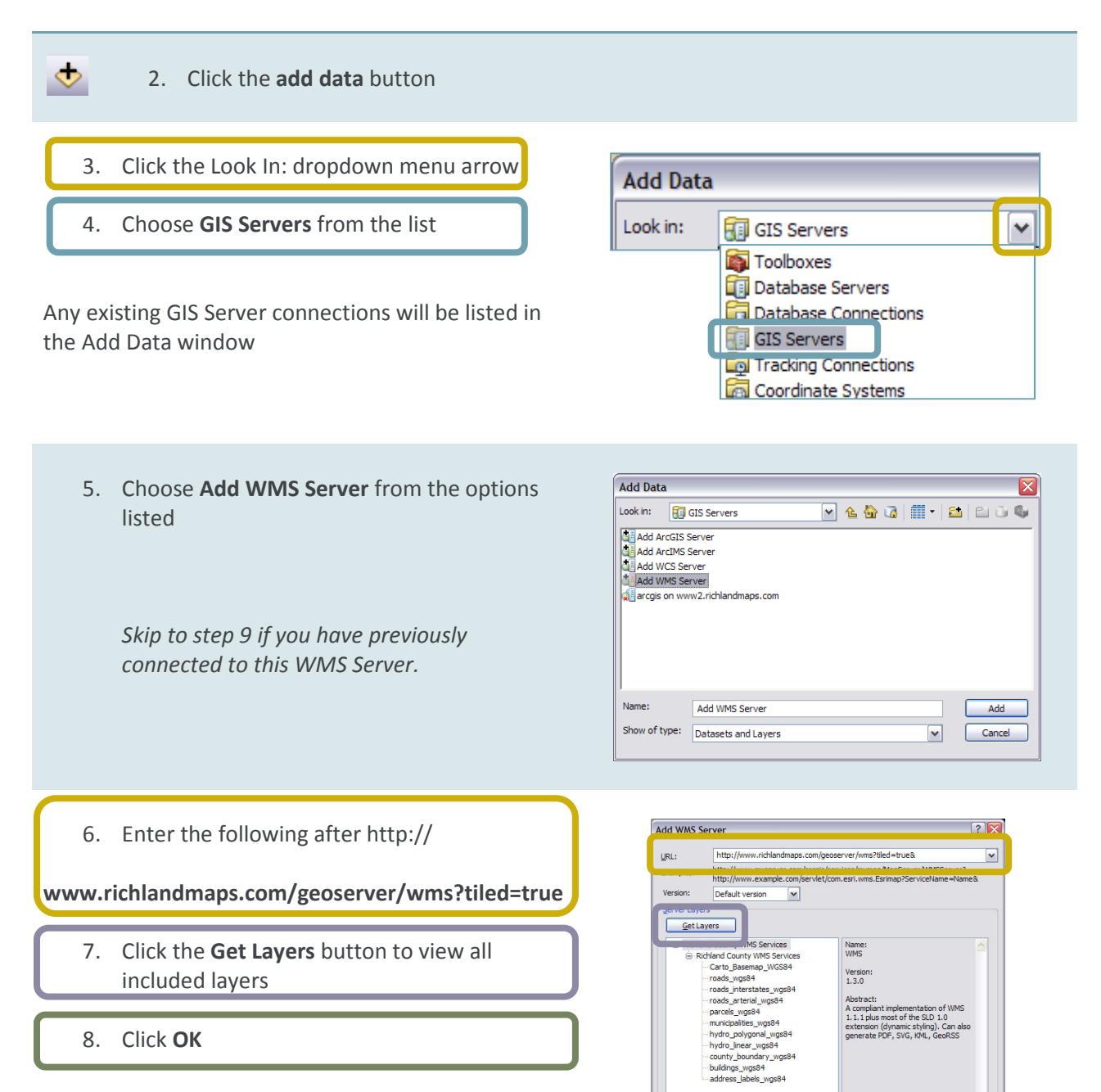

**Account (Optional)** User: Password:

Save Password OK Cancel Richland County WMS Services on www.richlandmaps.com

The WMS server will appear in the GIS Servers list.

- 9. Double-click **Richland County WMS Services on www.richlandmaps.com**
- 10. Add all of the layer images by single-clicking **Richland County WMS Services** and then clicking **Add**

**Add Data** × Richland County WMS Services Name: Richland County WMS Services Add Show of type: Datasets and Layers Cancel  $\vert$   $\vert$ 

**-OR-**

11. Choose individual layer images by doubleclicking **Richland County WMS Services** until a layer image list is displayed, choosing one, and then clicking **Add**

*Add more than one layer image at a time by holding down the Ctrl key while you single click to select the information that you would like to view.* 

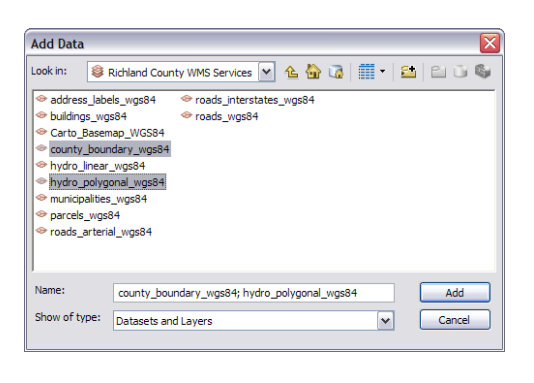